# **Ansökan om föreningsbidrag**

Du som har rollen Föreningsansvarig kan ansöka om bidrag.

### **Skapa en ansökan**

1. Logga in och klicka sen på knappen Bidrag.

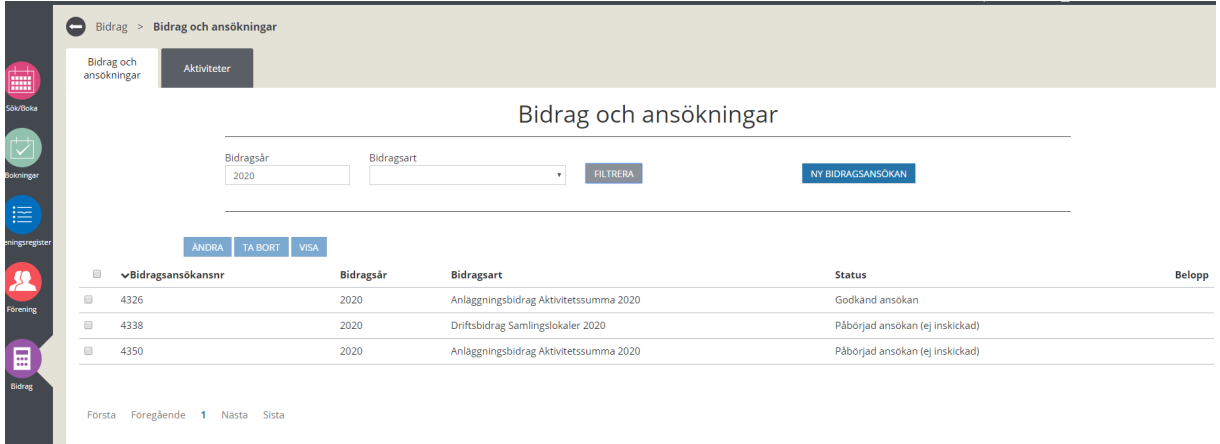

2. Klicka på Ny bidragsansökan. Du kommer till den här sidan, se bild nedan.

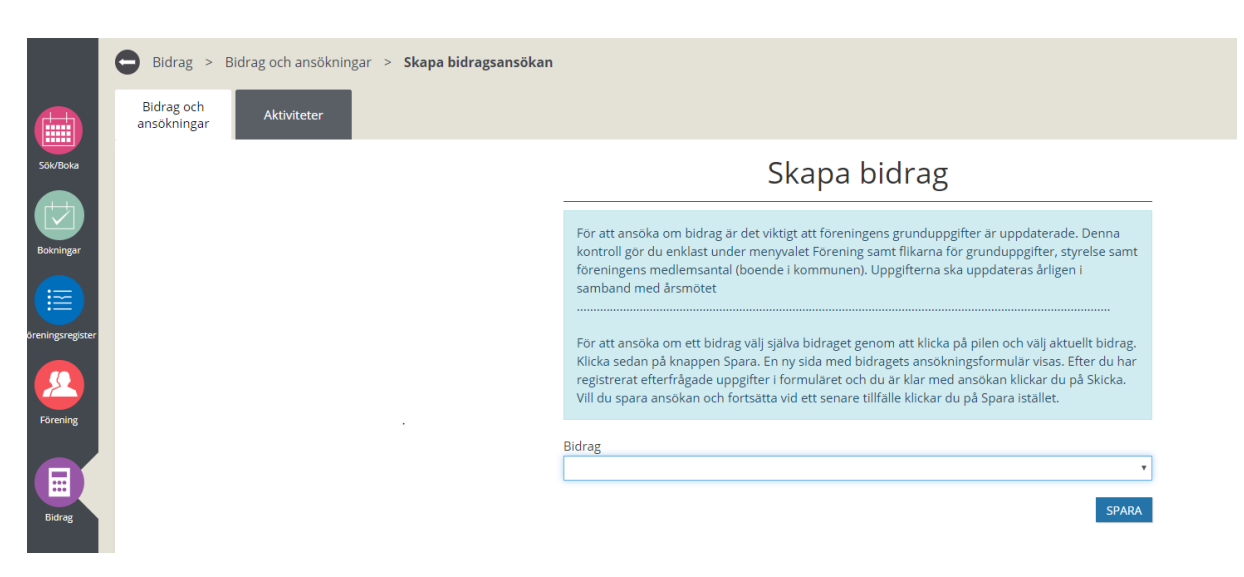

- 3. Klicka på pilen längst till höger i rutan Bidrag. En lista med de bidrag som din förening har möjlighet att söka visas.
- 4. Välj bidrag. Klicka på Spara.
- 5. En sida för det aktuella bidraget visas. Fyll i de uppgifter som efterfrågas.

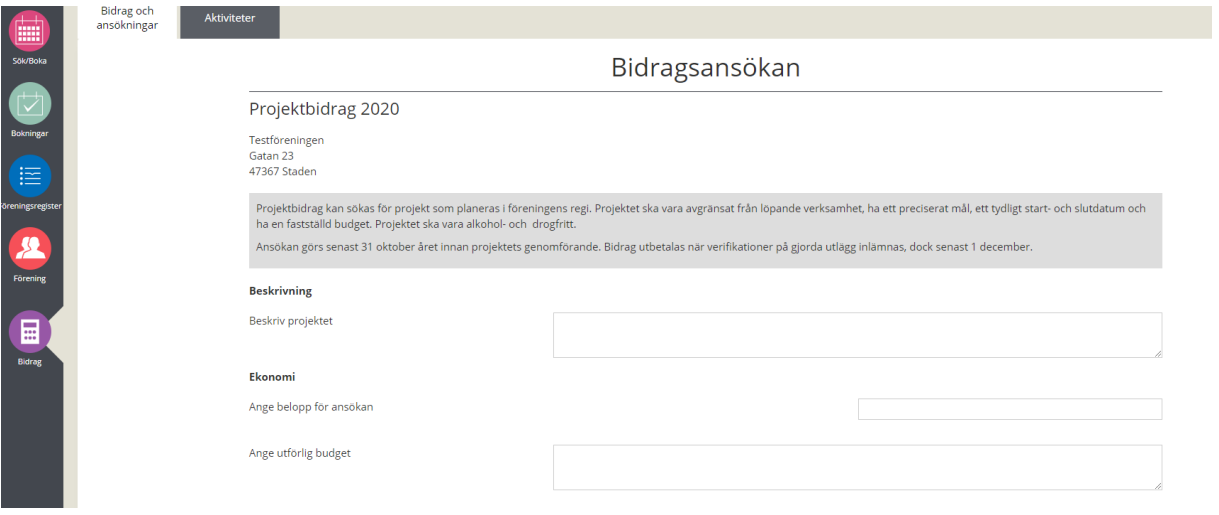

6. För att bifoga bilagor till ansökan klicka på Bläddra längst ner på sidan och välj bilaga som ska bifogas. Vill du hellre skicka bilagor via posten går det bra, se kontaktuppgifter på sista sidan.

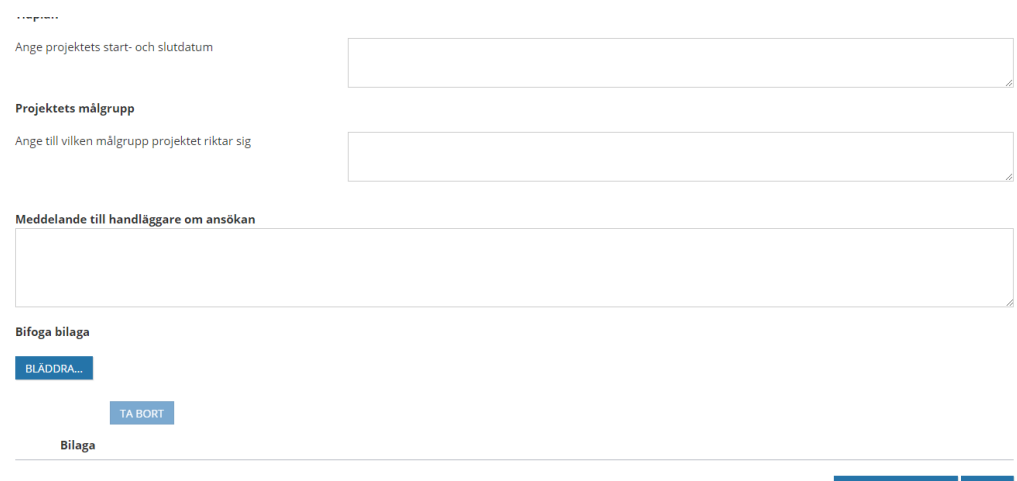

SKICKA IN ANSÖKAN SPARA

#### **Skicka in ansökan eller spara.**

- 7. Är du klar med din ansökan klicka på Skicka in ansökan.
- 8. Är det någon uppgift som saknas i din ansökan,klicka på Spara. Ansökan sparas som ett utkast och du som föreningsansvarig kan redigera och komplettera ansökan vid ett senare tillfälle.

#### **Redigera/komplettera en ansökan**

- 9. Logga in och klicka på Bidrag i huvudmenyn
- 10. Kontrollera så att det står rätt bidragsår.
- 11. En lista med föreningens alla bidrag och ansökningar visas. I slutet på listan redovisas om det finns flera sidor i registret.

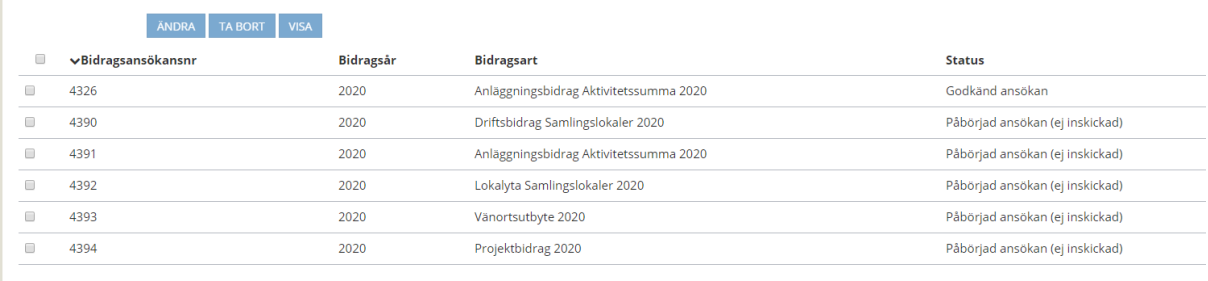

- 12. Markera ansökan genom att klicka i rutan för det bidrag du vill redigera/komplettera.
- 13. Välj Ändra om du vill redigera ansökan eller välj Ta bort om du vill radera ansökan.
- 14. Ansökan visas och du kan redigera i ansökan.
- 15. När redigeringen är klar, klicka på Skicka in ansökan.

## **Förklaring bidragsansökningars status**

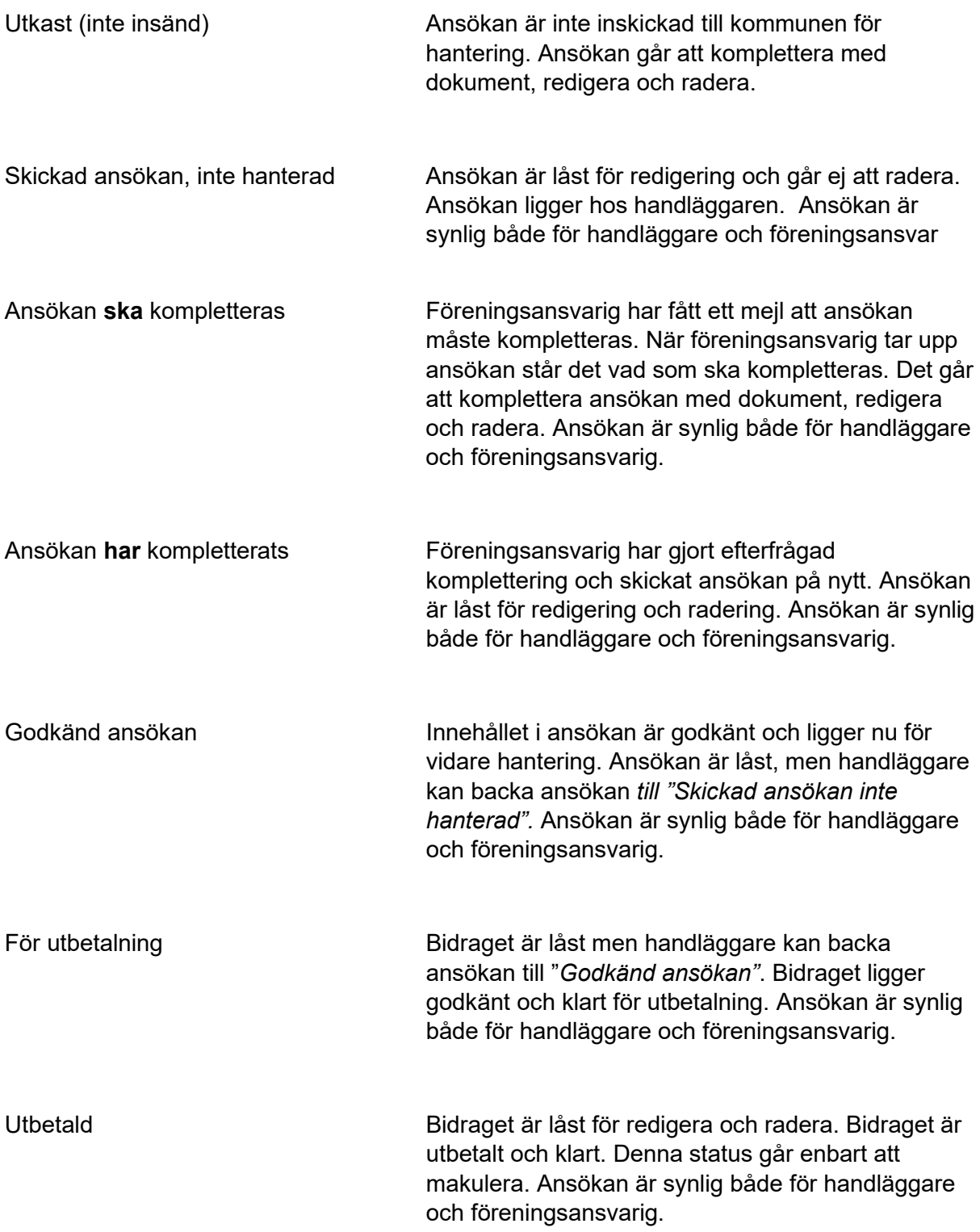

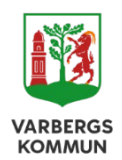

Varbergs kommun Kultur- och fritidsförvaltningen 432 80 Varbe